## **How to make a claim for Insurance or Warranty:**

#### Step 1:

Please on the internet can you open the below link, or just simply click on this blue text below.

<https://www.connect-ed.education/stmarysgs>

#### Step 2:

This will open the below webpage. You need to log onto the portal and make an insurance claim this way. You will be required to enter your username and password this would have been created when you originally purchased the device and signed up on the portal in the first instance.

If you require assistance 9am -5pm please call 01992 662 846, or alternatively you can send an email to: [schemes@academia.co.uk](mailto:schemes@academia.co.uk)

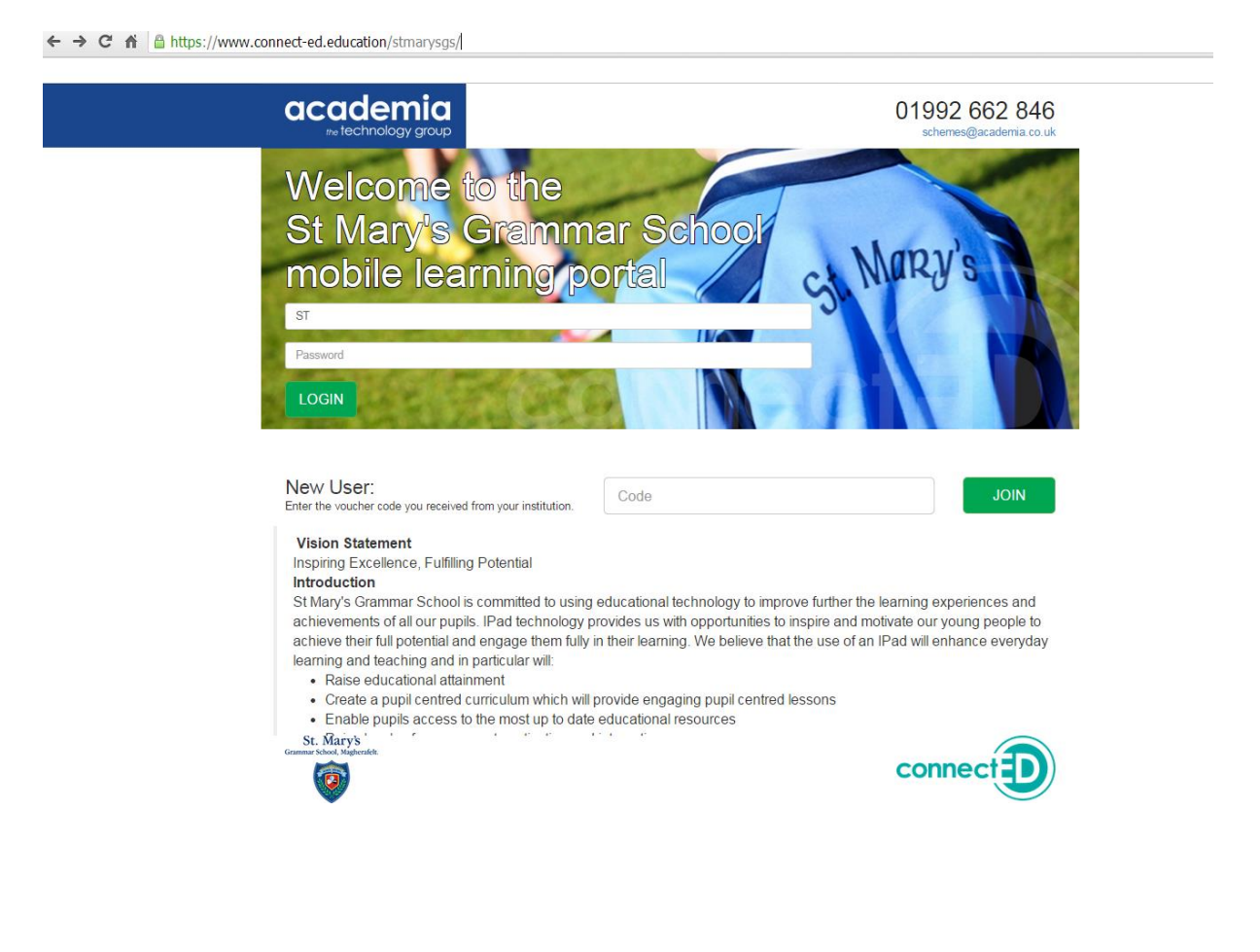

## Step 3:

Once you will have successfully logged onto the portal you will see the options below.

If your claim is for Accidental Damage or Theft, please can you select insurance along the menu on the left side of the screen.

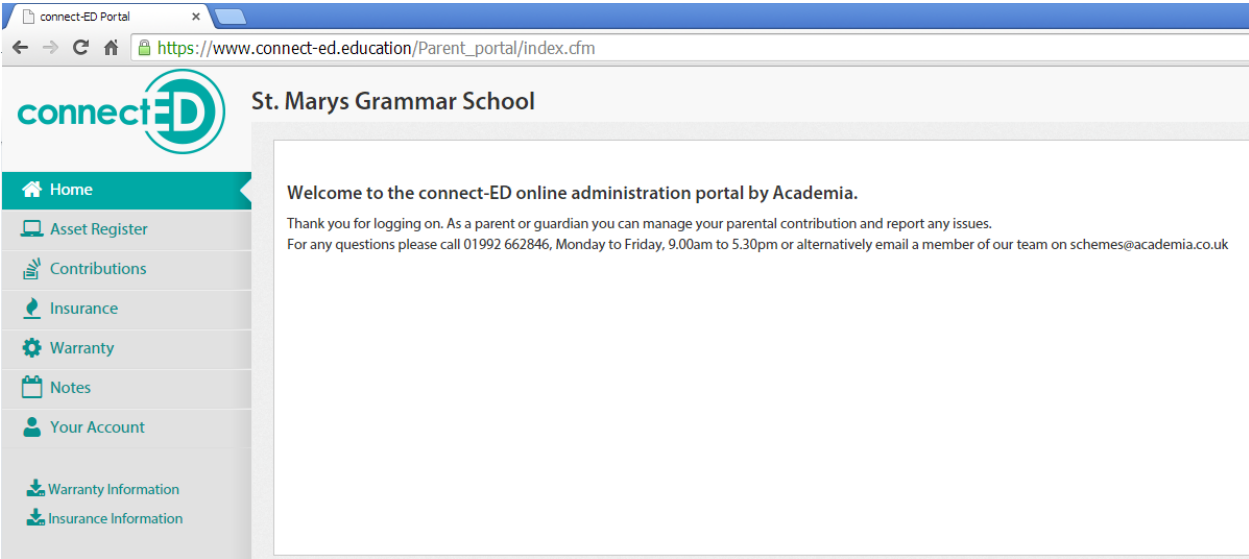

**\* NOTE**: If your claim is for a fault with the actual iPad Device or charger can you please select the **Warranty option** and skip to step 6 on Page 4

#### Step 4:

Once you will have selected insurance you will be shown the summary insurance page.

Please can you then select the "Make a Damage / Theft Claim" link in the light blue text.

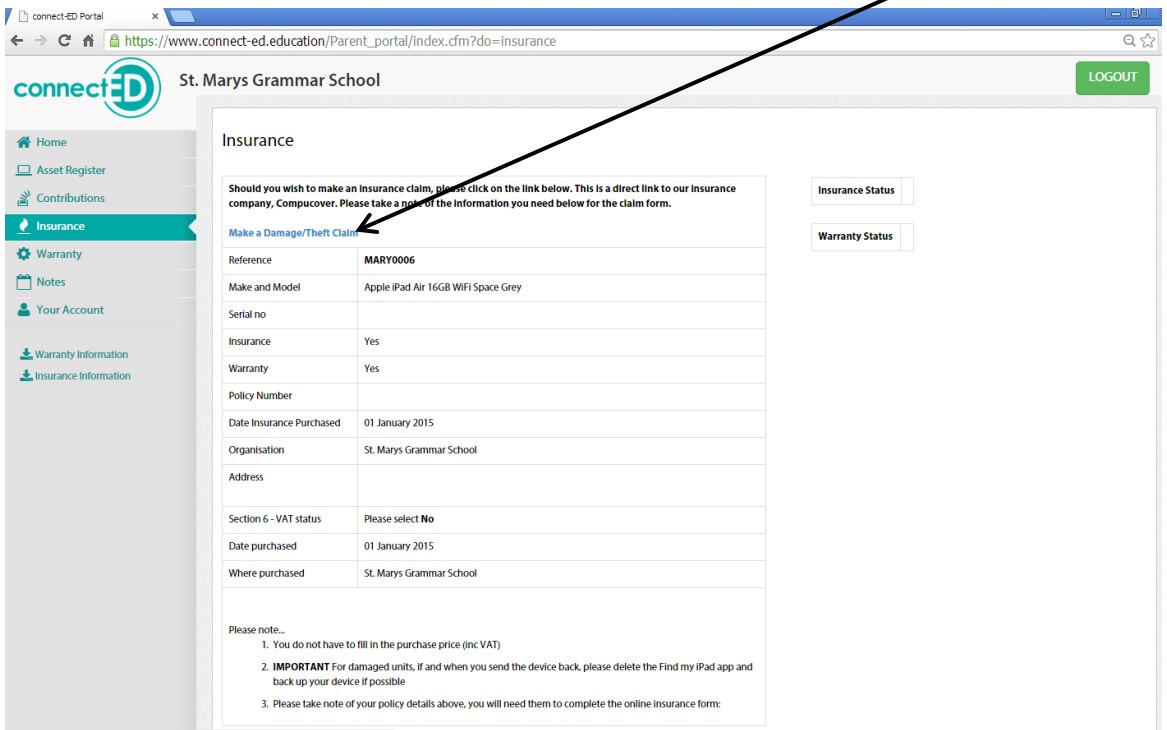

# Step 5:

A new window will open up and you will see the below form, this is the insurer form to capture the details regarding the claim you want to make. Please ensure to fill out as much detail as possible or your claim.

In section 1, Details: The organisation response will be : **St Marys Grammar School.**

The address will be: St Marys Grammar School, 3 Castledawson Road, Magherafelt, County Derry, BT45 6AX.

Once you have submitted your insurance claim, click Submit Claim button, all communication after this will be made by the insurer directly with you. Updates to the status of this claim will appear on the St Marys Portal once you have logged at the web address: <https://www.connect-ed.education/stmarysgs>

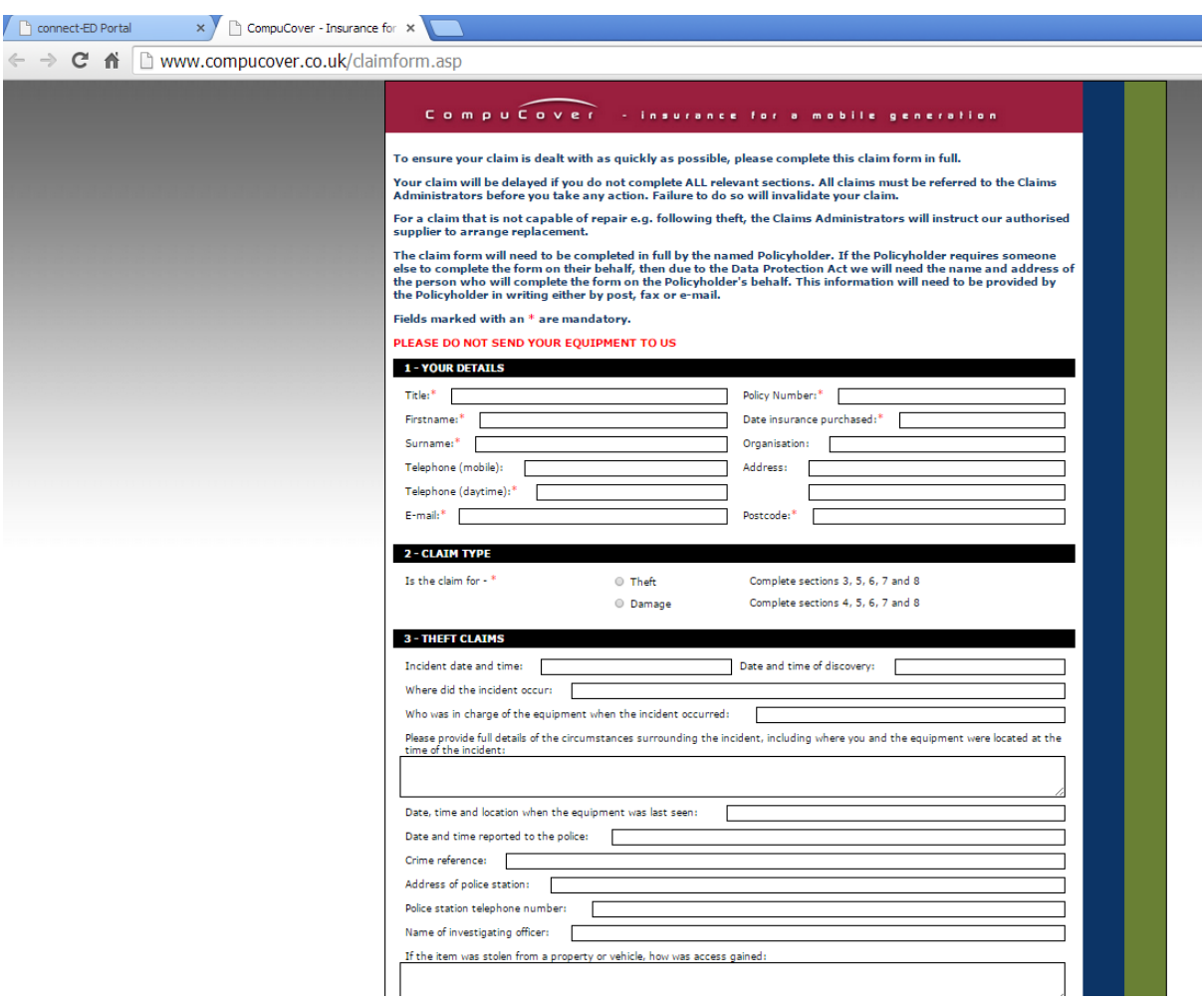

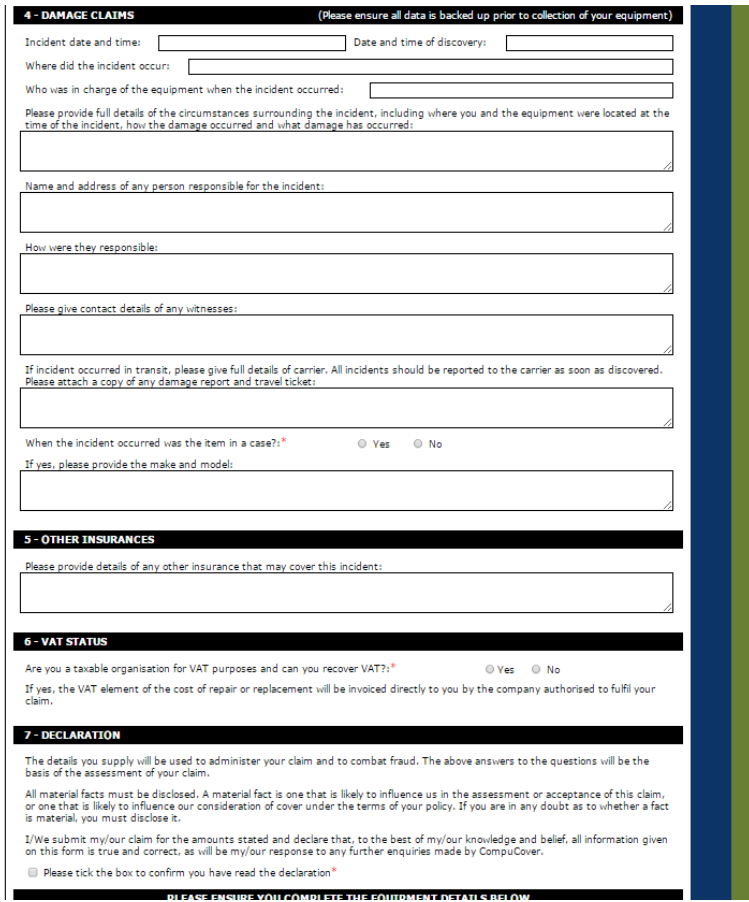

## Step 6:

To make a warranty claim, can you please select the warranty option from the menu on the left side of the screen.

To make a claim you can chose from the Website option, by clicking the link or alternatively you can send an email to the email address listed on the portal.

If you send an email please include your all you contact details and please give as much detail as possible.

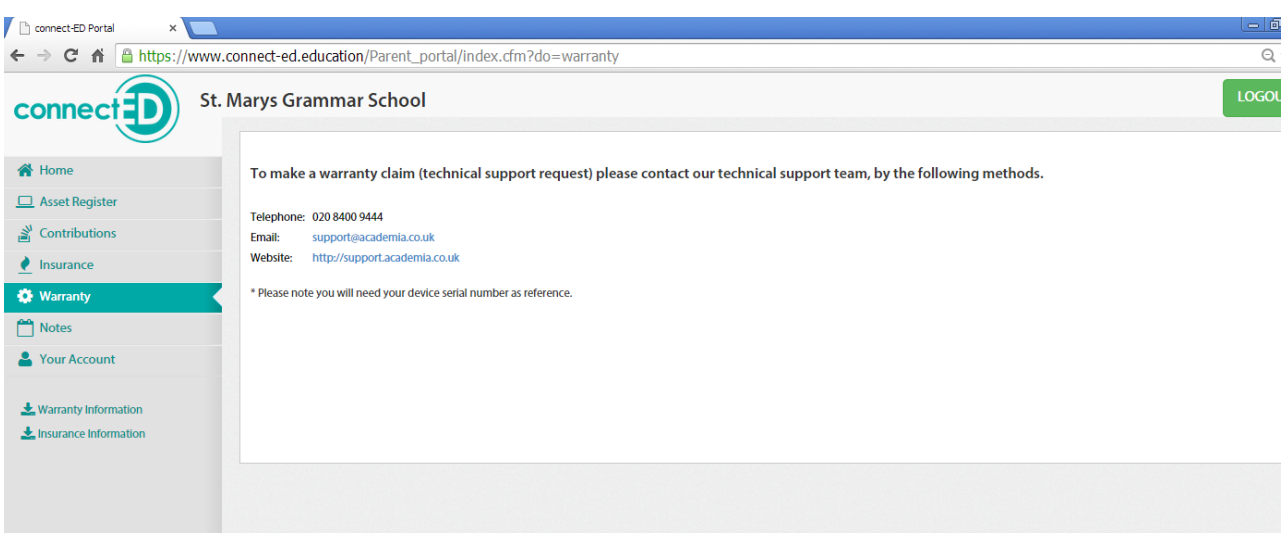